| Backdrop &<br>Screensaver* | Backdrop             | Choose a backdrop from provided background images,<br>either as a Themed Slideshow or Single Picture (default is<br>Single Picture) |
|----------------------------|----------------------|----------------------------------------------------------------------------------------------------|
|                            | Screensaver          | Choose the type of screensaver: Picture Slideshow, Picture<br>Folder, or Random Photos (default is the first photo album<br>found)  |
|                            | Screensaver<br>Start | Choose the delay before the screensaver starts: 1, 5, 10, 15, 30, or 60 minutes (default is 10 minutes)                             |

\*Music currently playing continues while the screensaver runs. Use of the pointer remote deactivates the screensaver. If the screensaver options are set to Photo Folder or Slideshow, but a network connection is not available, and if local media is connected (USB storage device or SD card, but not an EASYSHARE Camera), the contents of the local media play as a slideshow. If there is no local media, the screensaver defaults to a built-in screensaver.

| Settings           |         | Description                   |                                                                                                    |
|--------------------|---------|-------------------------------|----------------------------------------------------------------------------------------------------|
| Pictures Slideshow |         | Transition<br>Delay           | Choose between 3 and 10 seconds (default is 5 seconds)                                                                                  |
|                    |         | Transition<br>Type            | Choose from Immediate, crossfade, or corners, (default is Immediate)                                                                    |
|                    |         | Repeat                        | Choose On or Off to repeat your slideshows<br>(default is Off)                                                                          |
|                    |         | Shuffle                       | Choose On or Off to view your pictures in random order (default is off)                                                                 |
|                    |         | Default<br>Slideshow<br>Music | Choose music from a Playlist or Album, or choose<br>None to play no music during a slideshow (default<br>is Album)                      |
|                    | Display | Picture<br>Display            | Choose Fit to display the entire picture, or Fill to<br>make the picture fill the entire screen (cropping<br>may occur; default is Fit) |
|                    |         | Simplified<br>Folder View     | Choose On to see all your picture folders on one<br>screen, or Off to browse folders within folders<br>(default is On)                  |

| Settings |              | Description                                                                                                    |
|----------|--------------|----------------------------------------------------------------------------------------------------|
| Gallery  | Username     | User name for your KODAK Gallery account                                                                                                    |
|          | Password     | Password for your KODAK Gallery account                                                                                                    |
|          | Country      | Choose your country (default is U.S.)                                                                                                    |
|          | Auto-receive | Choose Yes or No for receiving automatic notification that<br>Gallery albums/Picture Mail that have been shared with you<br>(default is Yes) |
| About    |              | Current firmware version, legal information                                                                                                  |

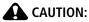

Displaying static images (such as still pictures or paused videos) on screen for long periods of time can cause "burn in" on certain displays. Use the screensaver to make sure that a static image is not on the display for extended periods.

# **3** Using the HD player

# Viewing pictures and videos

You can view pictures and videos stored on any computer on your network.

You can also connect a USB storage device or KODAK EASYSHARE Camera, or insert a memory card into the built-in card reader (see page 4 for compatible memory cards); a slideshow automatically plays.

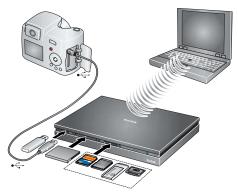

NOTE:

- Only one memory card can be active at a time.
- To switch to another computer on your network, from the Home screen select Settings > Network > Content > Content Source. Select the name of the computer to which you want to switch, then click Done. If the source to which you want to switch is not listed, click the Refresh button to rescan your network. You can only select one computer at a time as a source.

38 EN

www.kodak.com/go/easysharecenter

- KODAK EASYSHARE Digital Display Software must be installed on each computer on your home network in order to view the content from those computers through the HD player.
- 1 From the Home screen 🕋, click Pictures & Videos 🞑 and choose how you'd like to view the content—by Timeline (date), Folders, Ratings, or Slideshows.
- NOTE: The Devices button appears dimmed and is unselectable until you connect an EASYSHARE Camera, USB storage device, or memory card to the HD player.
- **2** Click a picture, video, or slideshow to view it. (If you are viewing by folder, click a folder to see its contents first.)

A 🖂 indicates a picture is in panoramic format.

When you move the cursor as shown below, the hidden slideshow/video controls appear. They disappear when you move the cursor away from them, or after a few seconds of inactivity.

Move the cursor to the left side of the screen, and \_ click to go to the previous picture\*

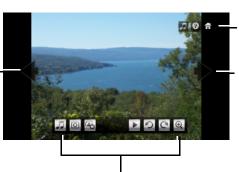

Move the cursor to the upper right of the screen, and Music controls, Help, and Home buttons appear.

Move the cursor to the right side of the screen, and click to go to the next picture\*

Move the cursor to the bottom of the screen, and the slideshow or video controls appear (depending on what you are viewing); see next section for details.

\* You can also use the pointer remote's scroll wheel to see the previous/next picture.

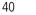

EN

# **Quick Folder preview**

To see a quick preview of the pictures in a folder when browsing in Timeline or Album view, hold the cursor over one of the folder thumbnails. A slideshow begins playing in thumbnail size, showing you the contents of that folder.

You can also see quick folder previews when browsing your KODAK Gallery content.

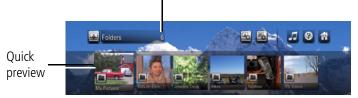

Total number of folders

# **Quick slideshow preview**

To see a quick preview of your slideshows, select Pictures & Videos  $\boxed{1}$  > Slideshows  $\boxed{1}$ . Hold the cursor over one of the slideshow thumbnails. A slideshow begins playing in thumbnail size. To play the slideshow in full size, click Play  $\boxed{1}$ .

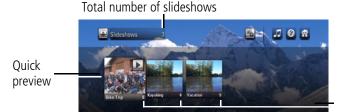

Number of pictures in each slideshow.

www.kodak.com/go/HDplayersupport

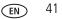

# Slideshow controls

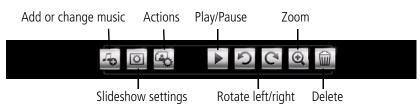

NOTE: A Delete button appears only when viewing pictures from a USB storage device or EASYSHARE Camera, enabling you to delete pictures from those devices. You cannot delete pictures or videos that reside on your computer.

# Video controls

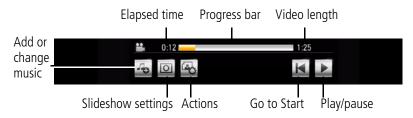

www.kodak.com/go/easysharecenter

#### Viewing pictures from an EASYSHARE Camera or storage device

Insert a memory card, or connect an EASYSHARE Camera or USB storage device containing pictures to the HD player. A slideshow automatically begins playing. To see thumbnails of all the pictures, click the Back button on the pointer remote.

To access a memory card, EASYSHARE Camera, or storage device from the Home screen

- 1 Select the Pictures & Videos portal
- 2 If you have only one device connected, click Devices 📰 to see the contents of that device. If you have more than one device connected, click Devices 📰, then click the button of the device you want to access.

### Zooming and panning

To zoom in on a picture, click the Zoom button a in the Slideshow controls. To change the zoom factor (incrementally up to 10X), use the scroll wheel on the pointer remote. Scroll up to increase the zoom factor, and scroll down to decrease it.

Move the cursor to a side or corner of the screen, and panning arrow appears. Click the edge or corner that you want to bring into view. The arrows disappear when you move the cursor away from them.

44

EN

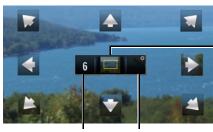

Zoom factor—use scroll wheel to increase/decrease

Close Zoom and return to 1X view

You can also pan your picture by clicking anywhere on the center thumbnail.

The yellow box shows where you are relative to your picture.

# **Creating a slideshow**

1 In any picture view, click the Add to Slideshow button s.

NOTE: If you previously created a slideshow, it may appear in the Slideshow tray. Click the New Slideshow button Edit to clear it and begin a new slideshow.

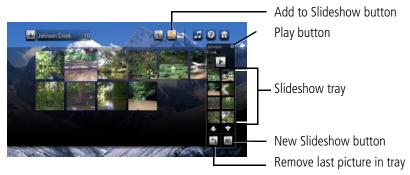

- **2** In the dialog window that appears, click OK to accept the default slideshow name, or click Rename to enter a name using the on-screen keyboard, then click Done.
- 3 Browse through your pictures/videos (you can switch to different views and folders while the Slideshow tray is open) and click the ones you want in the slideshow. They appear in the Slideshow tray. To remove the last picture added to the Slideshow tray, click the Remove button <a>[</a>. (Click the Remove button multiple times to remove more than one picture in the tray, one at a time.)

NOTE: At least one picture must be in a slideshow before it can be saved.

www.kodak.com/go/HDplayersupport